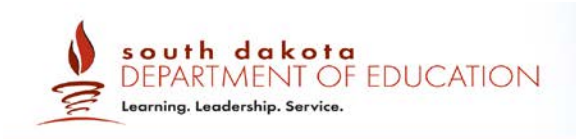

# **Section I. Test Administration Quick Guide**

The Online Testing System has two components:

- Test Administrators (TAs) use the TA Interface to create and manage test sessions.
- Students use the Student Testing Site to take the tests.

## **TA Interface: Login and Test Setup**

- 1. On the South Dakota Smarter Balanced Assessment Program portal (http://sd.portal.airast.org), select the **Test Administrators** card.
- 2. Click the **Interim & Summative Test Administration** card to access the TA Interface. The login page appears.
- 3. Enter your email address and password.
- 4. Click **Secure Login**. The TA Interface appears.
	- a. If the *Enter Code* page appears, an email containing an authentication code is sent to your address. Enter the emailed code and click **Submit**.

**Note**: You must use the authentication code within five minutes of the email being sent. If the code has expired, click **Resend Code** to request a new code.

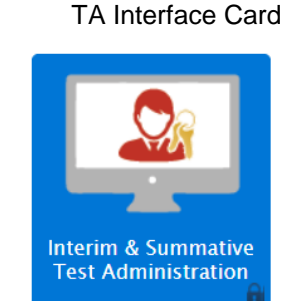

#### Login Page

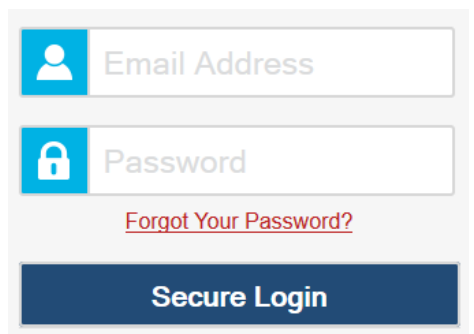

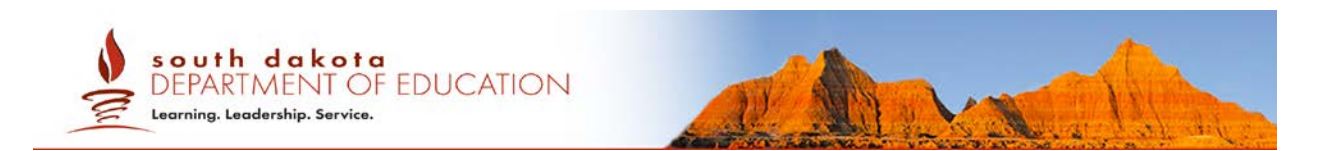

- <span id="page-1-0"></span>5. Start a test session.
	- a. In the *Test Selection* window, select the tests to administer.
	- b. Click **Start Session**. The session ID appears at the top of the page.
	- c. (Optional) If administering Interim tests, select the appropriate Reason for Interim Session drop-down option and click **Start Operational Session**.
- 6. Provide the session ID to the students signing in to your test session.
- 7. Have students sign in to the Student Testing Site using their first name, SSID, and the session ID from step [5.b.](#page-1-0) For more information about the student login process, see the section For [Students: About the Testing Process.](#page-3-0)

TA Interface: Select Tests, Start Session

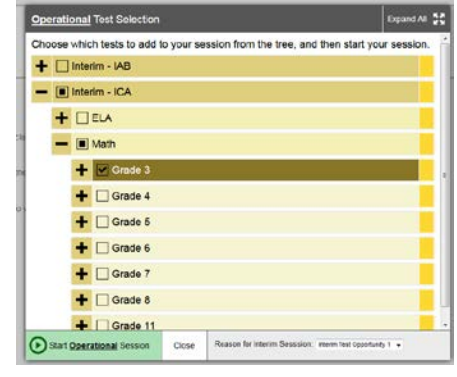

## Student Testing Site: Sign In

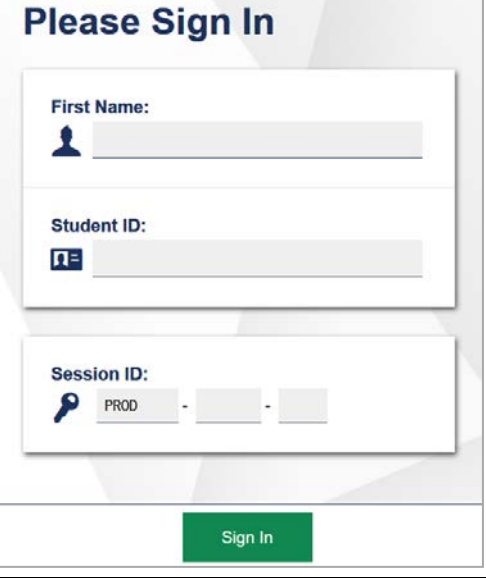

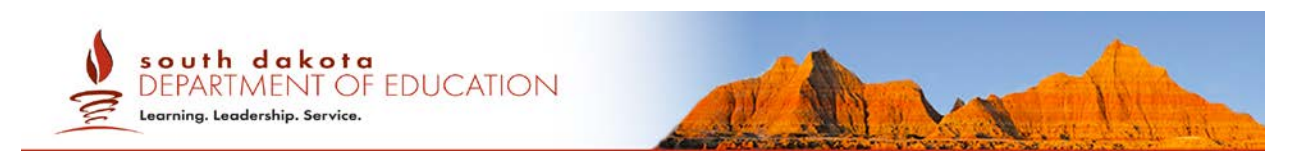

- 8. Approve students for testing. When students select tests, the **Approvals** box in the upper-right corner of the TA Interface shows notifications. Click **Approvals** to view the list of students awaiting approval.
	- o To review and update a student's test settings and accommodations, click  $\bigcirc$  in that student's row. **Note**: It is recommended that TAs print student settings from TIDE to review while approving students.
	- o To approve an individual student for testing,  $click \blacktriangleright$ .
	- o To deny a student for testing, click  $\mathbf{\times}$  and enter the reason in the box.
	- o To approve all students for a given test or segment, click **Approve All Students** for that test or segment.
- 9. Monitor the students' progress throughout their tests. Students' test statuses appear in the Student Status column of the **Students in Your Test Session** table.

This column also displays the number of test questions the student has answered out of the total number of questions in the test.

- $\circ$  Click  $\mathbf{II}$  to pause an individual student's test. If a student's test is paused for more than 20 minutes, that student cannot review any questions completed before the test was paused.
- o Click  $\bigcirc$  to view a student's full information, including current test settings.

#### TA Interface: Approve Students

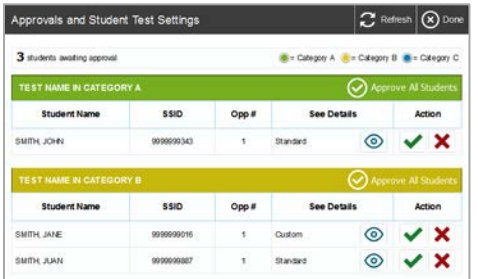

#### TA Interface: Edit Student Test Settings

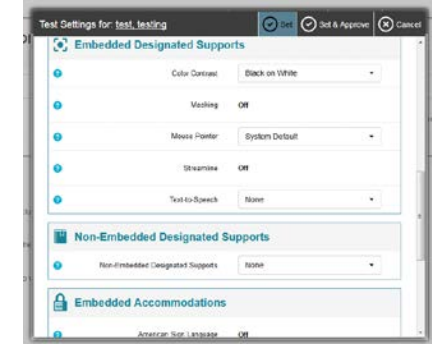

#### TA Interface: Students Currently Testing

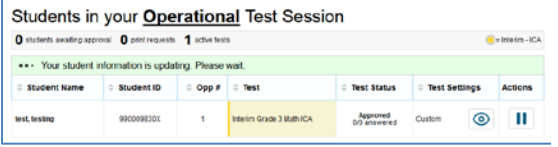

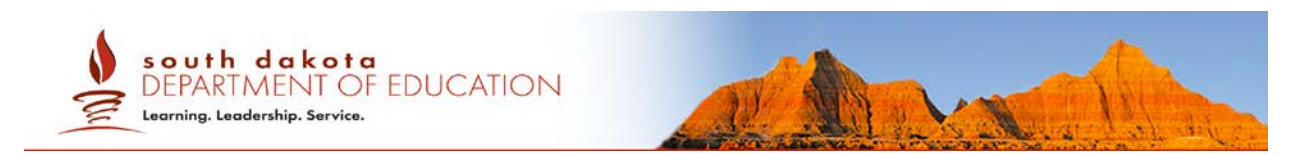

- 10.When the time is up, stop the test session and log out.
	- a. Click **stop** to stop the session and automatically pause any in-progress tests in your session.
	- b. Click **Log Out** to exit the TA Interface.

Once you stop a session, you cannot resume it. If you stop a session and students need to continue testing, start a new session.

## <span id="page-3-0"></span>**For Students: About the Testing Process**

#### *Sign In*

- 1. Open the secure browser. The *Student Sign-In* page appears.
- 2. Enter your first name, SSID, and the session ID.
- 3. Select **Sign In**.

Common Login Errors:

- **The first name and SSID do not match.** This indicates that the first name entered does not match the first name associated with the SSID.
- **The session ID is not available.** The session ID entered is not an available test session. Verify that you entered the session ID correctly.

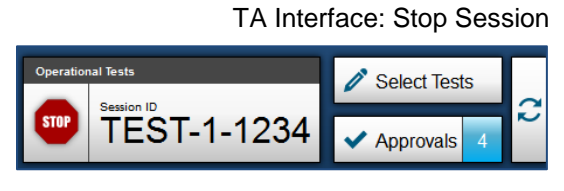

**Please Sign In First Name:** ┻ Student ID:  $\overline{\mathbf{n}}$  : This is the<br>Operational Test Site If you wish to take a<br>practice test, please Session ID: click the button below PROD<sub>PROD</sub> Take a Practice Test Sign In

Students: Secure Browser Sign-In Page

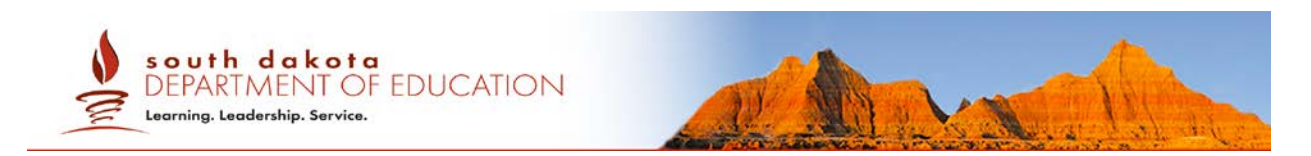

#### *Verify Student Information*

- 4. After you sign in, the *Is This You?* page appears. Verify that the information on this page is correct.
	- a. If you are signed in as a guest, skip to step [6.](#page-4-0)
- 5. Select **Yes** to continue.

#### *Select an Available Test*

- <span id="page-4-0"></span>6. On the *Your Tests* page, if available, select the test you need to take.
	- a. If you are signed in as a guest, select your grade from the **Student Grade Level** dropdown list to view the available tests.
- 7. Wait for the TA to check your test settings and approve your participation.

#### *Verify Test Information*

- 8. For practice tests, review the information on the *Choose Settings* page, if available, and verify that your test settings are correct. Select **Select** when you are ready.
- 9. The *Audio/Video Checks* page may appear, depending on the test.
	- a. If you are testing with text-to-speech (TTS), play the sample TTS audio to verify that it reads the text aloud.

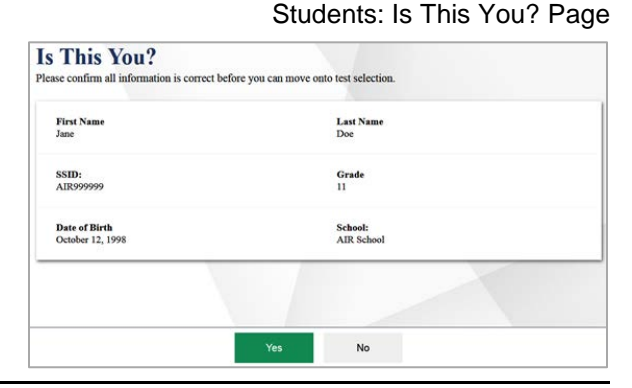

## Students: Your Tests Page

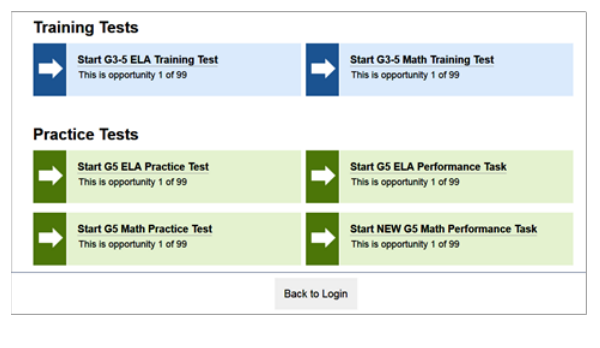

#### Students: Choose Settings Page

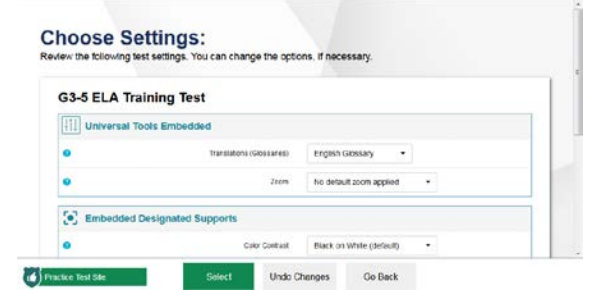

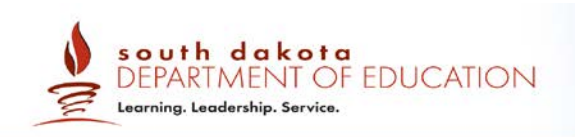

- b. If the test contains audio content, play the sample audio to verify that you can hear it clearly.
- 3. On the *Instructions and Help* page, review the test instructions and your test settings, if desired.
- 4. Select **Begin Test Now** to start the test.

#### *Complete the Test*

- 1. On each page of the test, answer all the questions before selecting **Next** to proceed to the next page.
- 2. After completing the last question on the test, select **End Test**.
- 3. On the *End Test* page, select a question number to return to the test and review answers, or select **Submit Test** to complete the testing process. Once you submit the test, you can no longer modify any responses.

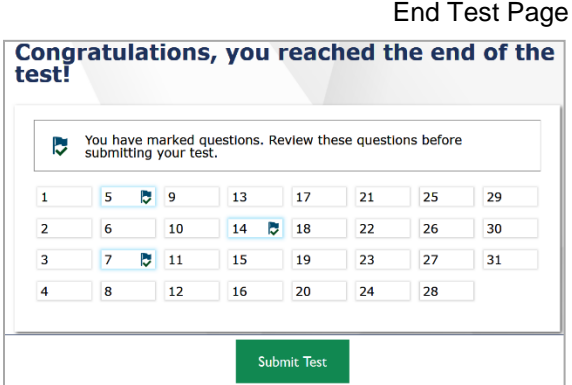

You can pause a test at any point. If you pause for more than 20 minutes, you cannot review any questions completed before pausing, unless you paused on a page with incomplete questions.

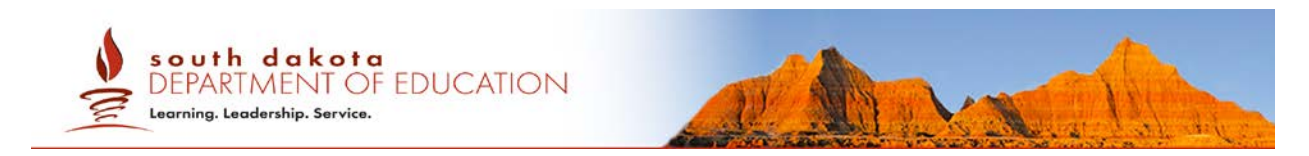

## **Test Layout and Tools**

This section provides an overview of the Online Testing System's available tools and where they are located.

<span id="page-6-0"></span>[Figure 1](#page-6-0) shows the basic test layout and primary tools available in the Student Testing Site.

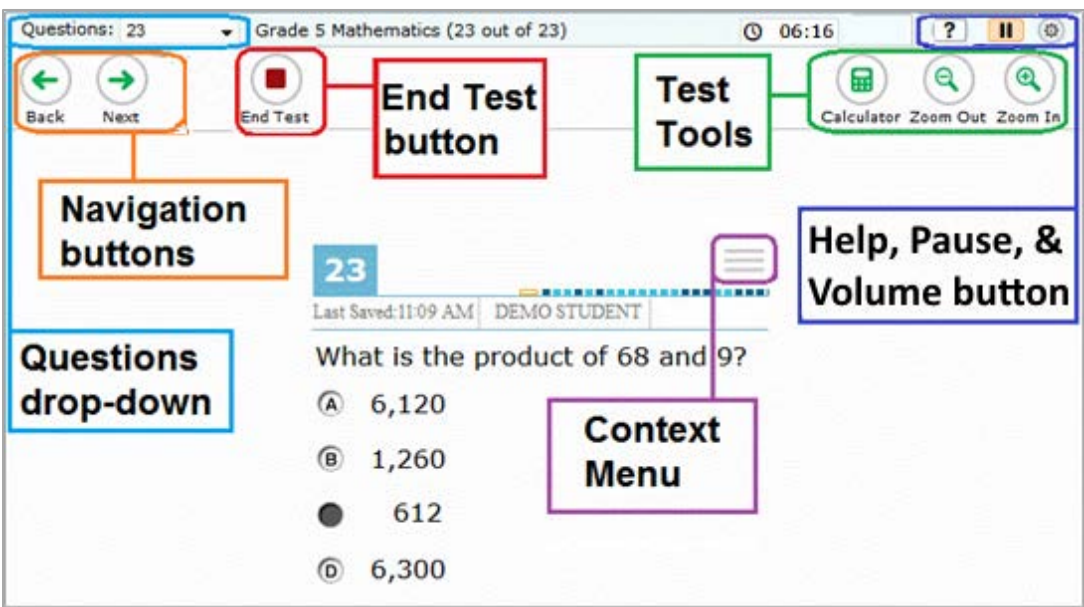

Figure 1. Test Layout

## **Global and Context Menus**

The global and context menus allow students to access on-screen tools. Students can access these tools using a mouse or keyboard shortcuts.

### **About the Global Menu**

The global menu at the top of the test page contains navigation buttons on the left and tool buttons on the right (see **Figure 2**).

Figure 2. Global Menu

<span id="page-6-1"></span>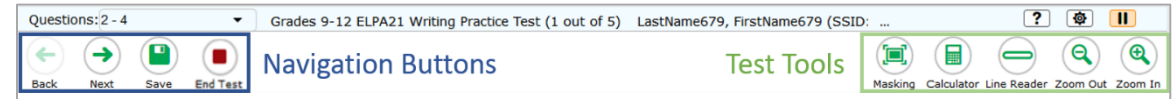

*To open a test tool in the global menu:*

1. Select the button for the tool. The selected test tool activates.

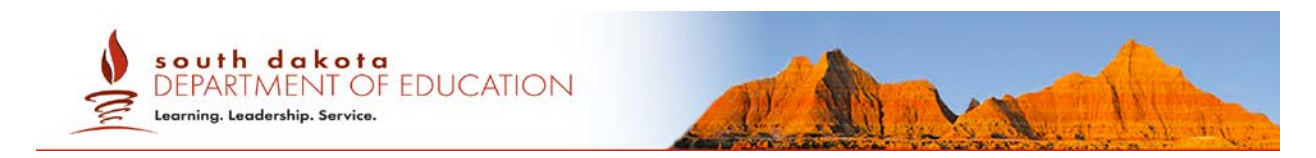

### **About the Context Menus**

Each test page may include several elements, such as the question, answer options, and stimulus. The context menu for each element contains tools applicable to that element (see [Figure 3](#page-7-0) and [Figure 4\)](#page-7-1).

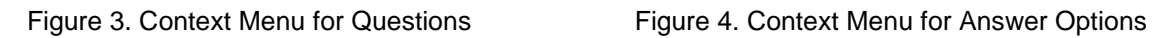

<span id="page-7-0"></span>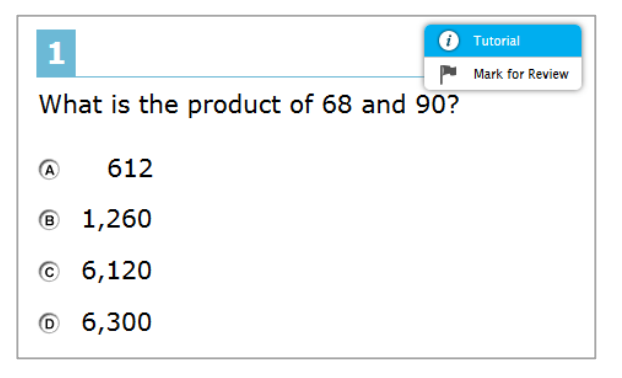

<span id="page-7-1"></span>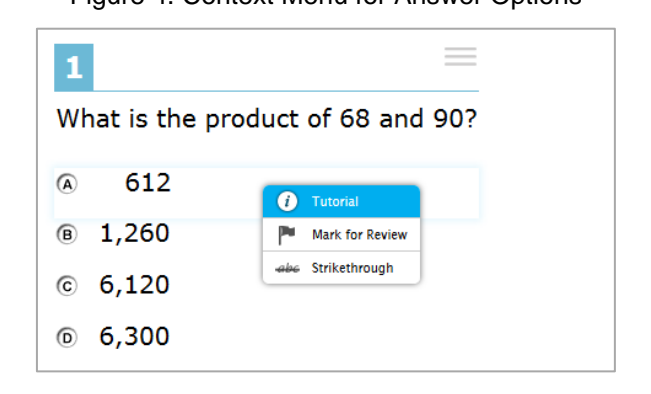

### **Opening a Context Menu for Stimuli and Questions**

Students can access context menus by right-clicking elements or by selecting elements and then clicking the context menu button.

*To access the context menu for a passage or question:*

- 1. Click the context menu  $\equiv$  button in the upper-right corner of the stimulus or question. The context menu opens.
- 2. Select a tool.

### **Opening a Context Menu for Answer Options**

Students can use the context menu to access tools for answer options in a multiple-choice or multi-select question.

*To access an answer option's context menu:*

- 1. To open the context menu, do one of the following:
	- o If you are using a **two-button mouse**, right-click an answer option.
	- o If you are using a **single-button mouse**, click an answer option while pressing **Ctrl**.
	- o If you are using a **Chromebook**, click an answer option while pressing **Alt**.
	- o If you are using a **tablet**, tap the answer option and then tap the context menu button (this selects the answer option until you select a different option).

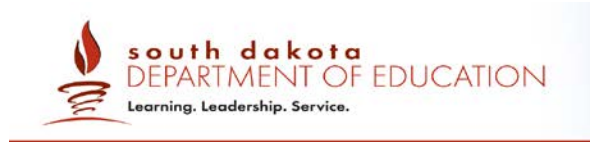

2. Select a tool from the context menu.

## **Available Test Tools**

[Table](#page-8-0) 1 lists the tools available in the *Global Menu* section of the test page, while [Table 2](#page-9-0) lists the tools available in the *Question* and *Stimulus* sections (context menu tools).

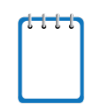

**Note:** Some tools are available for all tests, while others are only available when testing in a particular subject or when testing with a particular accommodation.

#### <span id="page-8-0"></span>Table 1. Global Tools

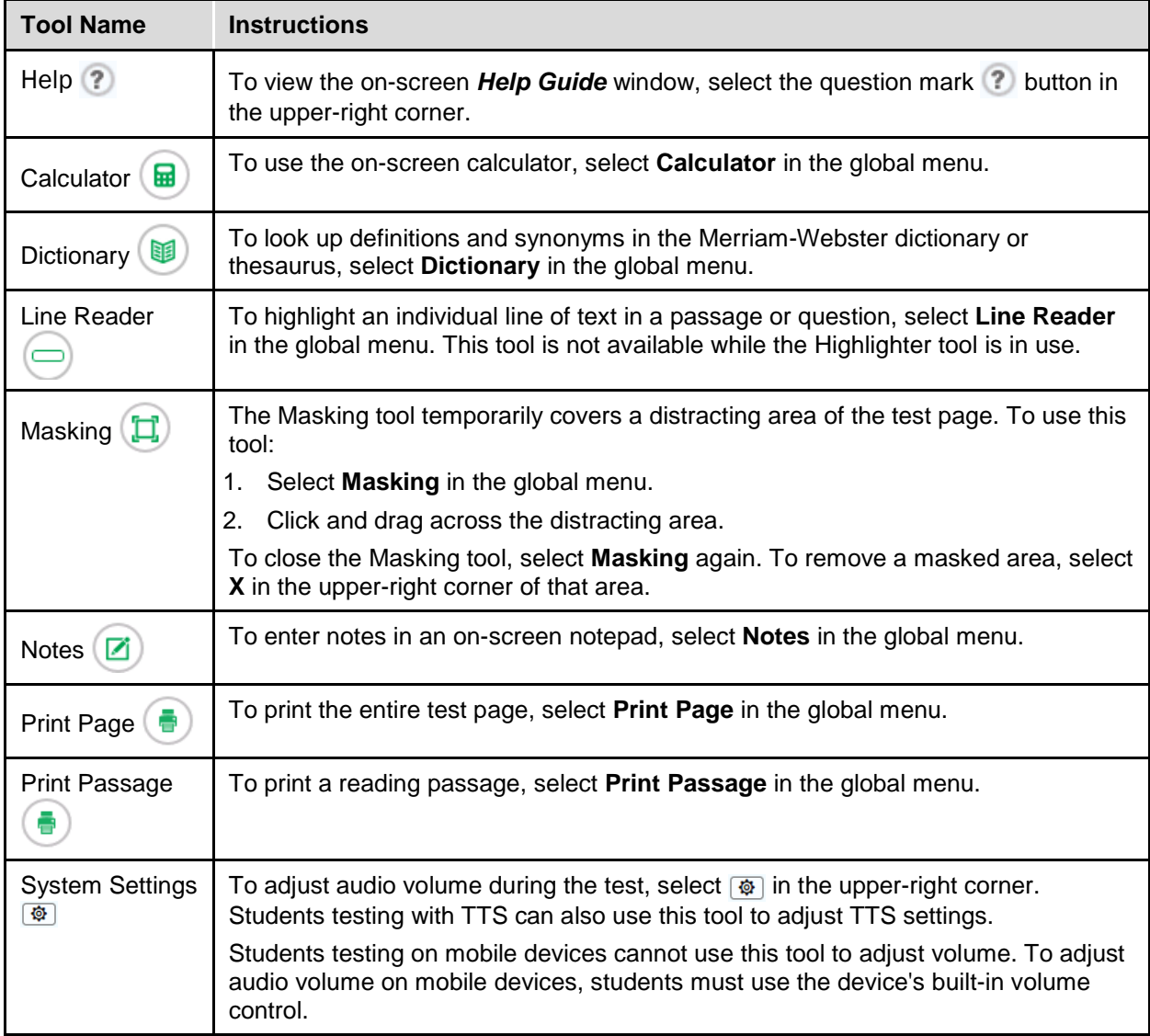

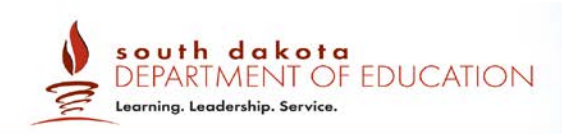

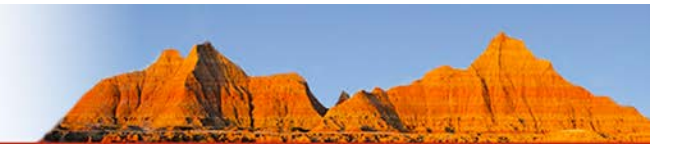

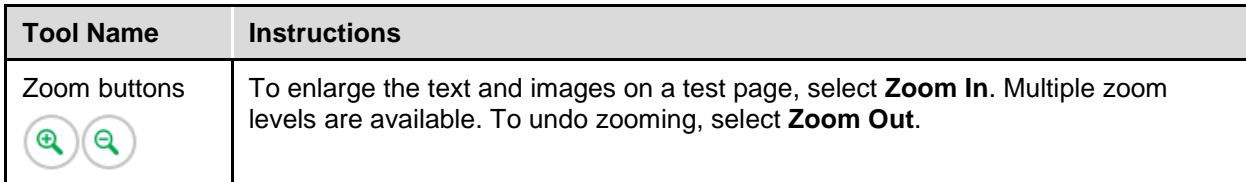

#### <span id="page-9-0"></span>Table 2. Question and Stimulus Tools

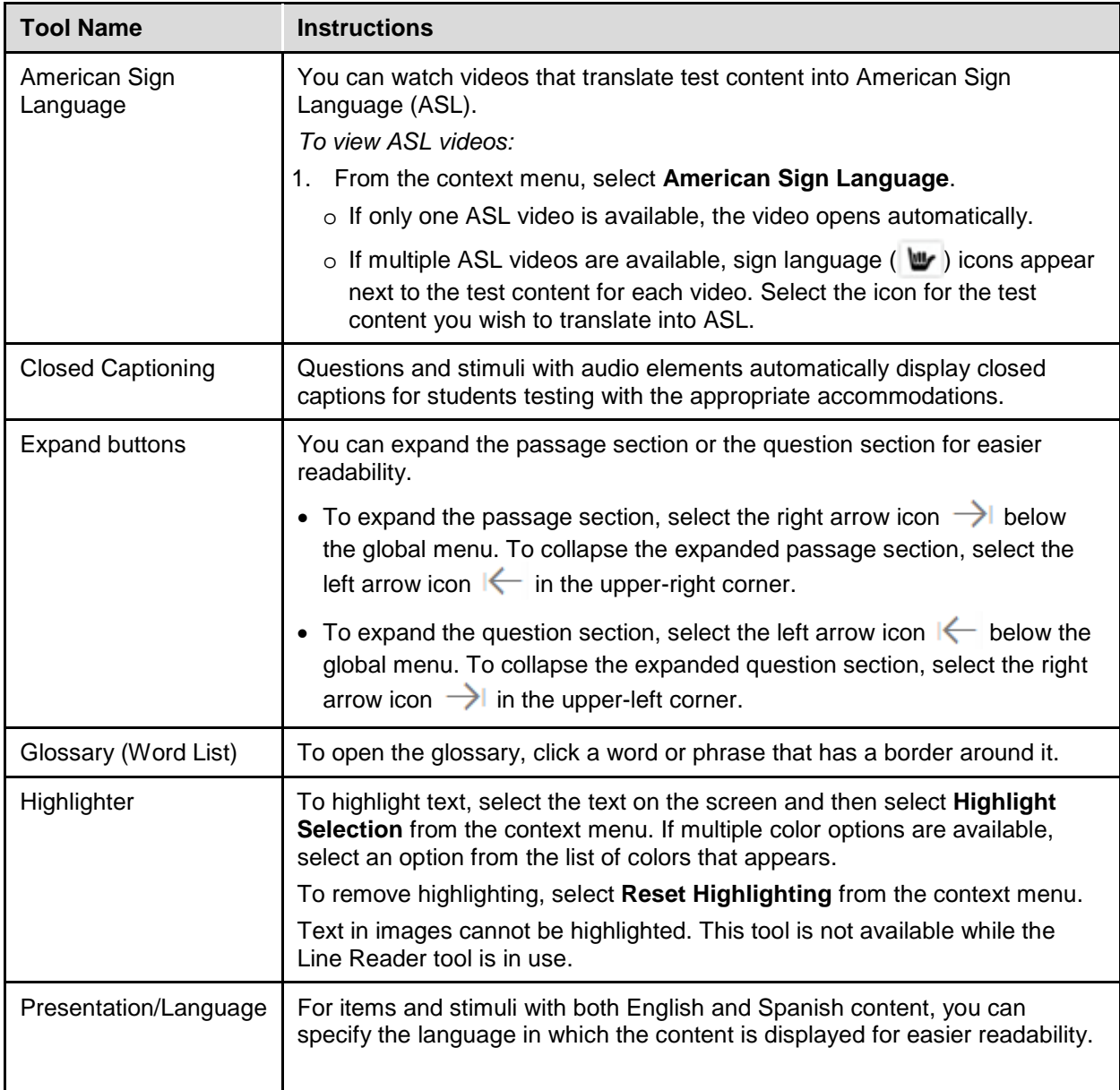

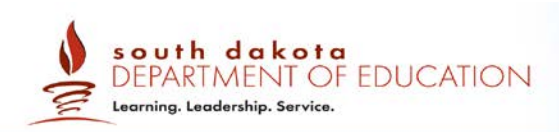

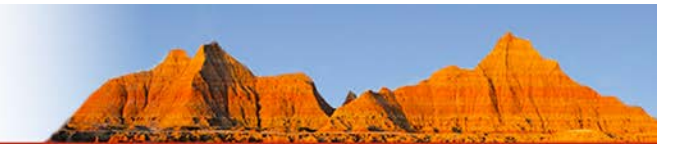

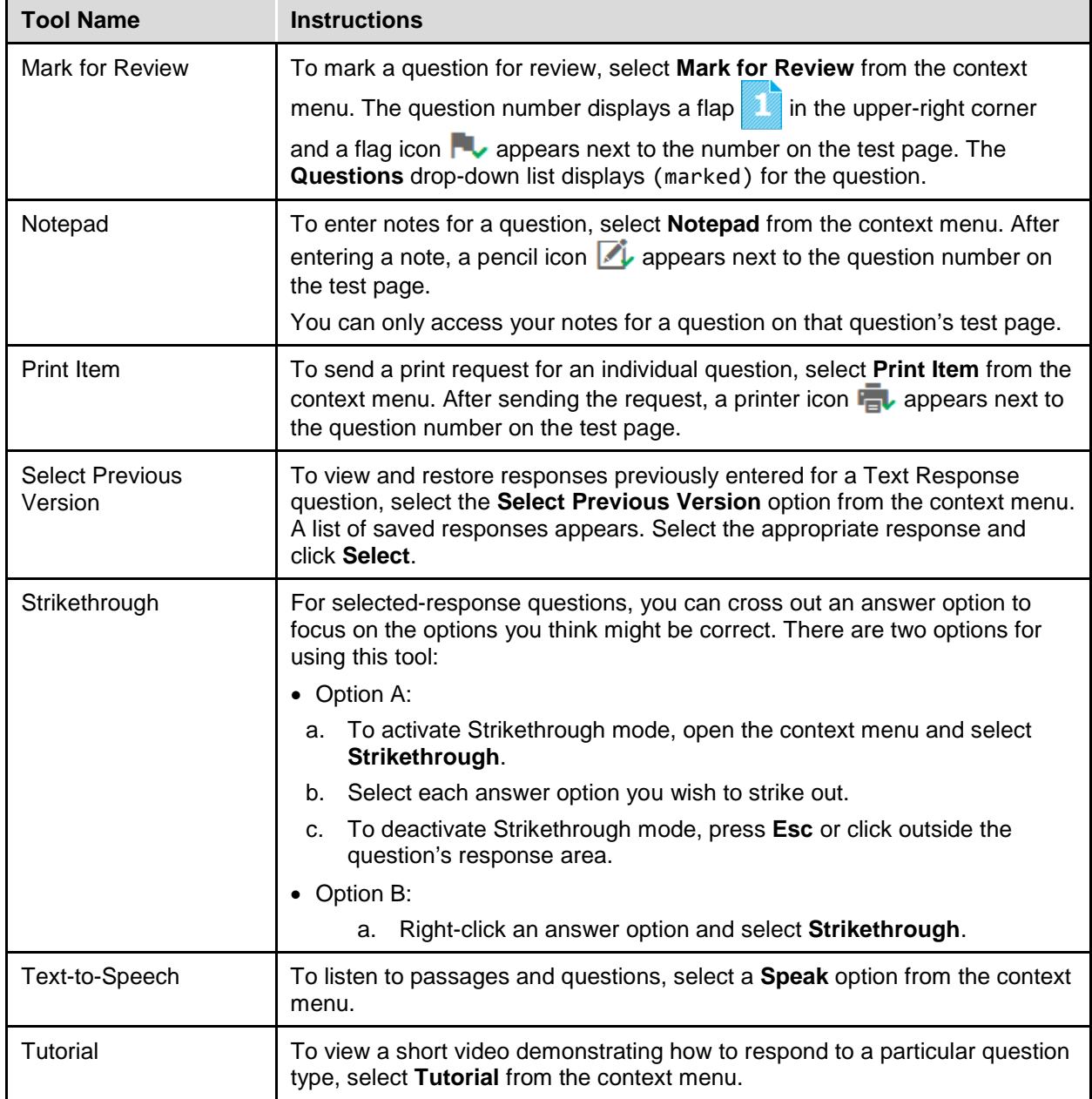